# G KSA DIGIT **HANDLEIDING** - LEDEN EN OUDERS -

## **VOORWOORD**

Digit [\(digit.ksa.be\)](digit.ksa.be) is het ledenadministratieprogramma van KSA. Het is een website die je rechtstreeks toegang geeft tot de ledenadministratie van de groep.

Leiding gebruikt deze website om de gegevens van de groep en de leden bij te houden en op te vragen. Zo vinden ze er basisinformatie van elk lid, maar ook lokaalinformatie, inschrijvingsmodules voor activiteiten enzoverder. Dit zowel van het huidige werkjaar, als van werkjaren in het verleden.

Leden kunnen inloggen en eigen gegevens bekijken en aanpassen, maar ook inschrijven voor activiteiten, bijvoorbeeld het kamp (mits de groep voor het kamp gebruik maakt van de activiteitenmodule).

Deze handleiding geeft basisinformatie over wat een lid, of een ouder van het lid, kan bereiken met Digit. Lees deze dus even door, en zo word je een Digit-kampioen!

## **INHOUD**

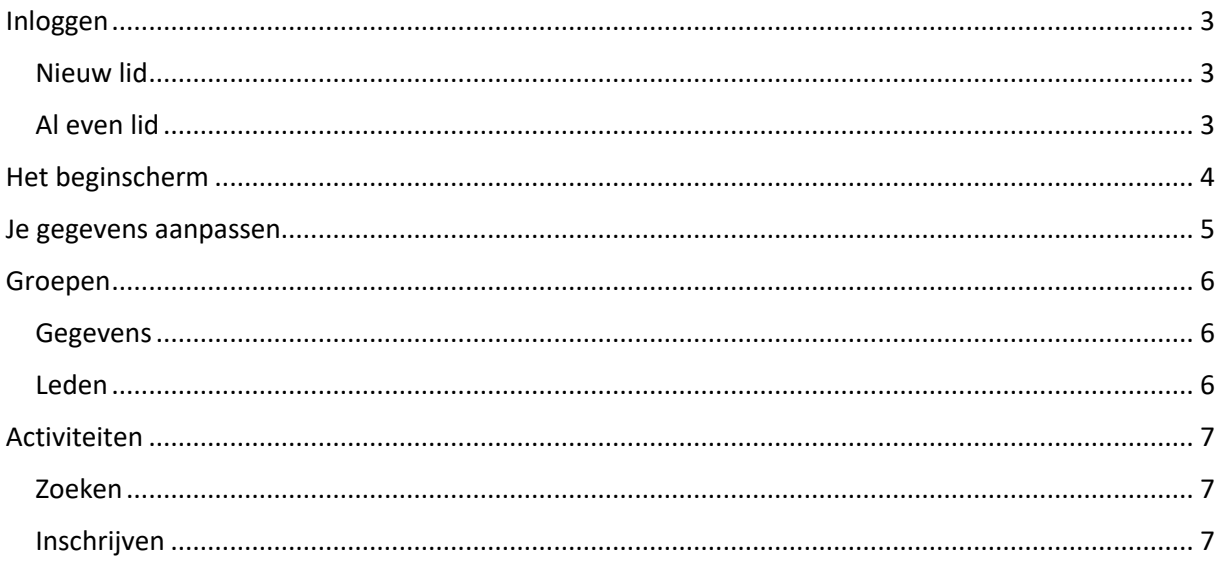

# <span id="page-2-0"></span>**INLOGGEN**

## <span id="page-2-1"></span>**NIEUW LID**

Indien je nieuw bent in de KSA, heeft de Digitverantwoordelijke van je KSA-groep je dit jaar toegevoegd aan Digit. Belangrijk is dat je zeker een werkend, en uniek, e-mailadres hebt opgegeven, want van zodra je werd toegevoegd aan Digit werd er een automatische mail verstuurd met instructies om je voor het eerst in te loggen in Digit. In deze mail bevat een eenmalig te gebruiken link waarmee je voor het eerst je wachtwoord kan instellen.

Eenmaal een wachtwoord ingesteld, kan je altijd inloggen in Digit! (zie "al even lid")

### <span id="page-2-2"></span>**AL EVEN LID**

Ben je al even lid, dan heb je misschien al eens ingelogd in Digit. Of al een wachtwoord ingesteld. Of misschien niet, en lees je daarom nu eens de handleiding door.

Inloggen doe je zo:

- 1. Surf naar **digit.ksa.be**. Je ziet onderstaand scherm verschijnen.
- 2. Inloggen doe je met je **lidnummer**: groepsnummer-geboortedatum-volgnummer. (tenzij je al heel lang in de KSA zit, dan is het misschien nog een aaneenrijging van 10 cijfers)
- 3. Het **wachtwoord** is één dat je zelf ooit hebt ingesteld (opgelet: hoofdlettergevoelig). Ben je dit al vergeten? Klik dan op "wachtwoord instellen of vergeten?". Belangrijk is natuurlijk dat er een bestaand e-mailadres is ingevuld in Digit, anders gaat de mail met een nieuw wachtwoord verloren. Je kan aan de Digitverantwoordelijke van je groep hulp vragen indien dit het geval is.

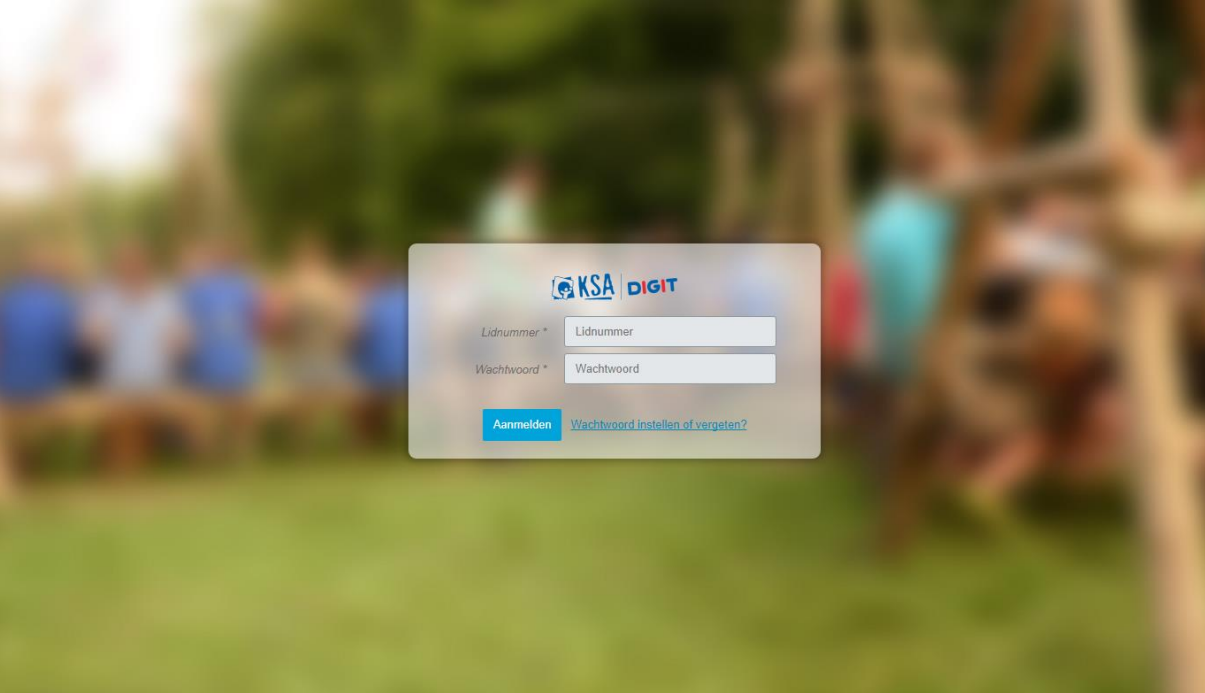

# <span id="page-3-0"></span>**HET BEGINSCHERM**

Na ingelogd te hebben kom je terecht op het beginscherm.

**Bovenaan** zie je in het midden de naam van je groep (en het groepsnummer eronder in het kleine blauwe kadertje), rechts zie je je eigen naam en je lidnummer. Er rechts van zie je twee knoppen: één om je gegevens te veranderen (\*) en één om je uit te loggen (\*).

**Links** kan je kiezen voor 'Groepen' en 'Activiteiten'.

We gaan even dieper in op het aanpassen van gegevens, 'groepen' en 'activiteiten'.

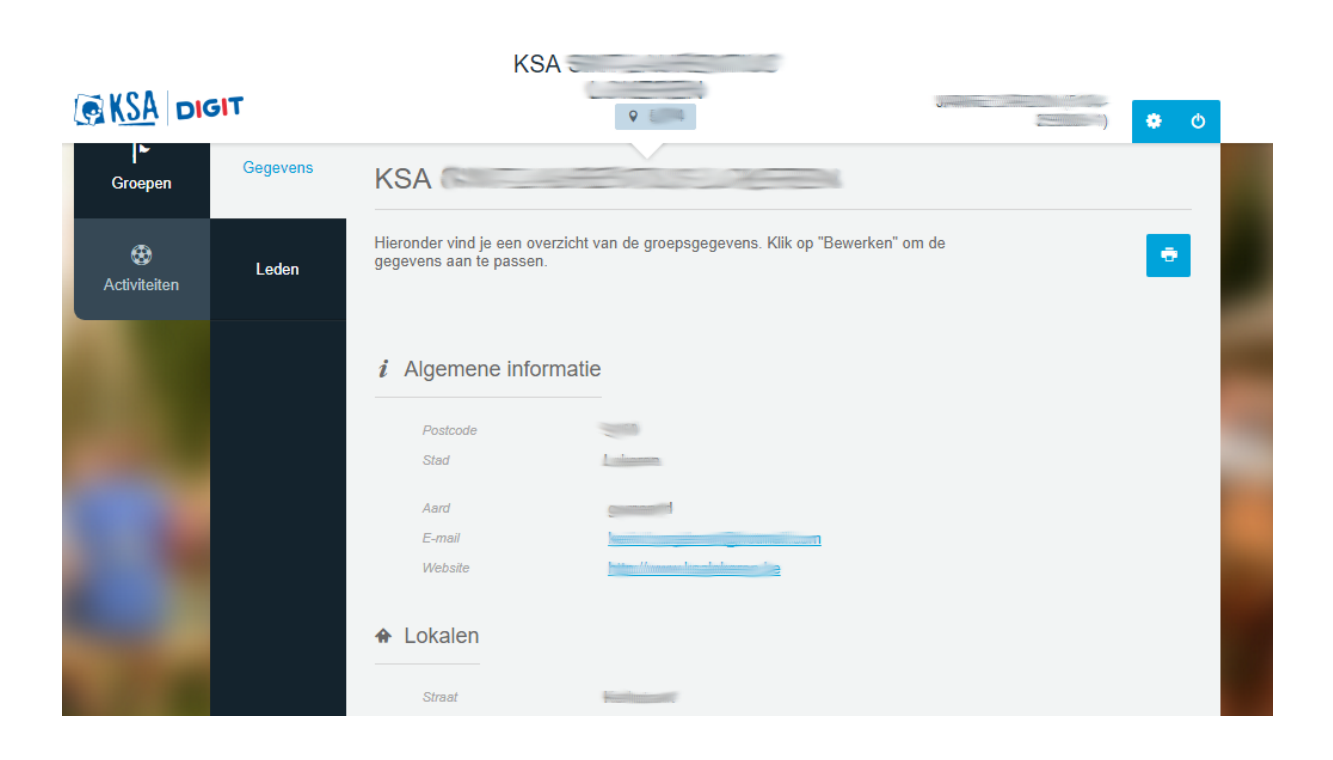

# <span id="page-4-0"></span>**JE GEGEVENS AANPASSEN**

Klik je bovenaan rechts op het tandwiel rechts van je naam, dan kom je op de pagina waar je al je gegevens kan aanpassen.

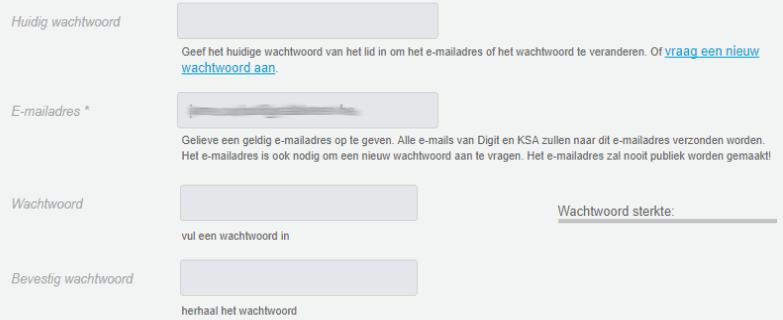

Hier kan je onder andere je **wachtwoord** aanpassen (of een nieuw aanvragen), maar ook je emailadres (opgelet, dit e-mailadres mag nog niet door iemand anders gebruikt worden in Digit).

#### Bij **Algemene informatie** vind je

- Je voornaam
- Je achternaam
- Je geslacht

#### Bij **Geboortedatum** vind je

- Je geboortedatum (gesplitst in maand, dag, jaar)
- Het land waar je geboren bent
- Je geboortestad/gemeente
- Je laatste studies
- Je studentenstad indien je studeert.

De laatste vier zijn niet verplicht in te vullen.

Bij **Administratieve informatie** kan je een telefoonnummer en GSM-nummer achterlaten.

Om de leden- of leidingstijdschriften goed te ontvangen, is het belangrijk dat je **adres** goed is ingevuld. Bovendien kan je, indien van toepassing, een tweede adres toevoegen.

Bij **Historiek** vind je een overzicht in welke leeftijdsgroep je was ingedeeld in welk werkjaar. Dit kan je natuurlijk enkel raadplegen, en niet aanpassen.

Bij **Attesten** kan je je KAVO-ID vermelden. Dit heb je van zodra je een vormingscursus volgt (animator, hoofdanimator, instructeur), meer informatie hieromtrent krijg je als je je inschrijft voor zo'n cursus.

Bij **Bijkomende informatie** kan je extra e-mailadressen en telefoonnummers toevoegen. Bijvoorbeeld: bij e-mailadres bovenaan vermeld je je eigen e-mailadres, en bij bijkomende informatie kan je het e-mailadres van je ouders vermelden, zo weet je groep ook hoe je ouders te bereiken.

Ten slotte kan je je ook **inschrijven voor de nieuwsbrief** van de provinciale werkkring. Dit doe je door het vinkje aan te vinken onderaan.

Vergeet natuurlijk niet onderaan te klikken op '**Opslaan'** als je iets gewijzigd hebt, zodat je aanpassingen niet verloren gaan.

## <span id="page-5-0"></span>**GROEPEN**

## <span id="page-5-1"></span>**GEGEVENS**

Bij gegevens zie je alle interessante **gegevens van jouw KSA-groep**: waar de lokalen gelegen zijn, en welke leid(st)er je moet aanspreken voor wat. Hier kan je bijvoorbeeld ook de gegevens van de Digitverantwoordelijke vinden, voor eventuele problemen die je nog zou ondervinden.

#### <span id="page-5-2"></span>**LEDEN**

Hier vind je een overzicht van al de **ingeschreven leden** van je groep. Als je op één van de leeftijdsgroepen klikt, dan zie je alle leden binnen deze leeftijdscategorie.

Je ziet enkel het groepsnummer, naam, geslacht en geboortedatum, verdere informatie van de andere leden wordt niet vrijgegeven.

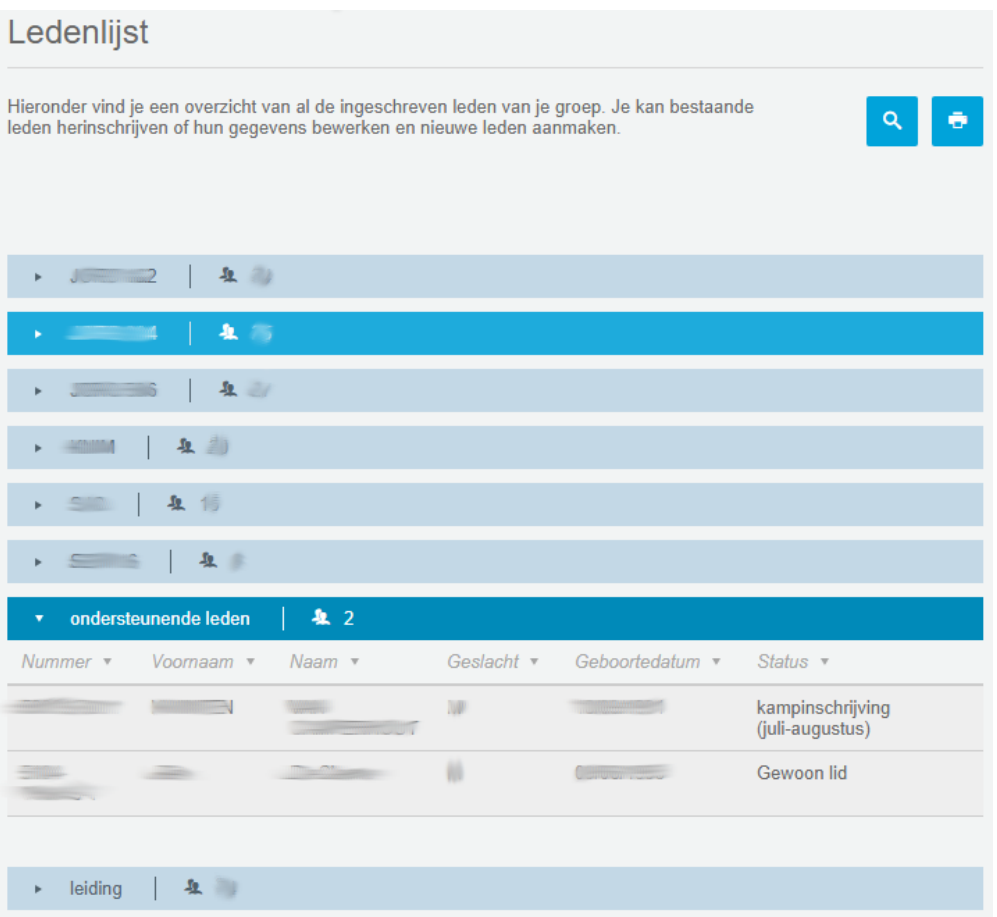

## <span id="page-6-0"></span>**ACTIVITEITEN**

Klik je op activiteiten, dan zie je alle activiteiten van de huidige maand van je KSA-groep, van je provinciale werkkring en van KSA Nationaal.

## <span id="page-6-1"></span>**ZOEKEN**

Zoek je een specifieke activiteit, of wil je graag de activiteiten van een andere maand zien, dan klik je rechtsboven op het vergrootglas  $(9)$ .

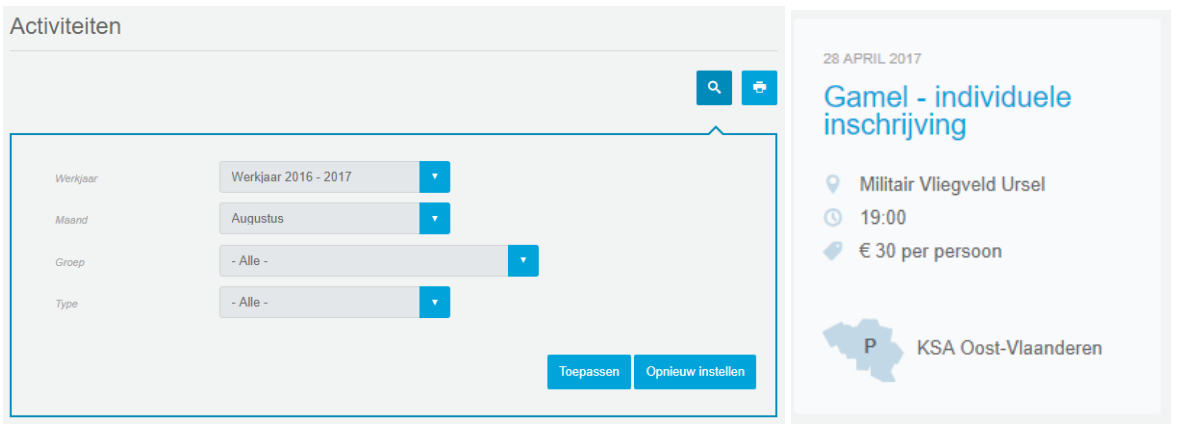

*1. de zoekfunctie van Activiteiten 2. een activiteit in Digit*

#### <span id="page-6-2"></span>**INSCHRIJVEN**

Wens je je in te schrijven voor een bepaalde activiteit, dan klik je op de activiteit waarna je doorverwezen wordt naar een overzicht van informatie over de activiteit: de datum en het beginuur, een beschrijving en het adres.

Rechtsboven kies je voor "inschrijven/registreren".

Eerst en vooral controleer je je gegevens. Merk je hier toch nog een fout op, dan pas je eerst, met de blauwe knop rechtsboven, de foutieve gegevens aan (zie "gegevens aanpassen"). Zo is de organisator van de activiteit zeker dat alle communicatie bij de juiste persoon zal toekomen. Na het aanpassen ga je terug naar Activiteiten, zoek je de activiteit en klik je weer op inschrijven.

Onder je gegevens staat een invulformulier. Vul dit zo goed mogelijk in. De vragen met een sterretje achter zijn verplicht in te vullen. Klik vervolgens op 'indienen' onderaan. Je ontvangt een automatische mail met een overzicht van je inschrijving. Zou er nog iets moeten wijzigen, neem dan contact op met de organisator van de activiteit.

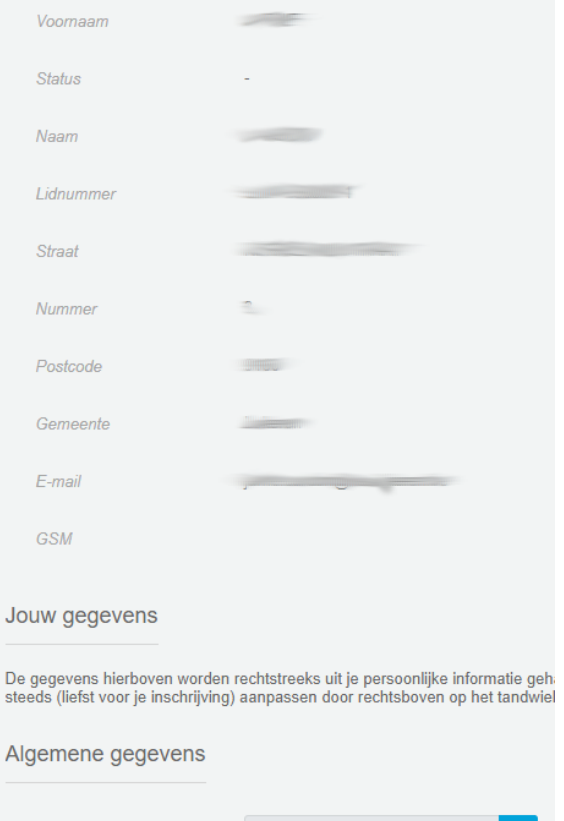

- Selecteer -

 $lk$  eet

Handleiding Digit: voor leden en ouders 7